### Section 5 - JMC Web Install

Now that you have your Windows 2008-16 Server setup, we need to install two pieces of software for JMC Web on the server. These will install all the JMC Web pieces onto the server's hard drive **C:\inetpub\wwwroot** folder, which is the **Default Web Site** folder. You can find these installers in the **Next Gen** section of our web site at <a href="http://jmcinc.com/resources/nextgen">http://jmcinc.com/resources/nextgen</a>. They are in the Tech tab to the right. Again, make sure you are logged in as administrator to configure.

First, double-click on the **JMC\_Web\_Suite**, and click on **Next** on the first three screens. When it is finished installing, click on **Close**.

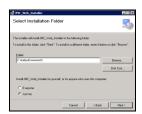

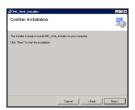

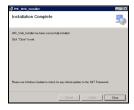

Now install **JMC Connection Strings** by double-clicking on it and follow the instructions on the screen. The JMC Web is now installed.

### Section 6 - Configuring MySQL Workbench

Now let's launch MySQL Workbench, so you can setup the database, etc., so go to the Start menu, and up to All Programs, and then click on the MySQL folder, and then MySQL Workbench.

The first thing we are going to do is restore the JMC database, so at the first screen, click on **localhost** under **MySQL** in the upper left of the screen. If it asks for the **User** and **Password**, type in **root** for **User** and whatever your root password is in the **Password** field and click on **OK**.

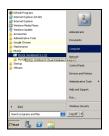

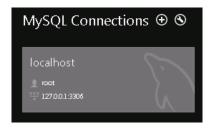

In the upper left, click on **Data Import/Restore**. To the right of that, click on **Import from Self-Contained File**. And to the far right of that, click on the ... button to navigate to the sql file you are going to restore.

At the navigation screen, find the file and highlight it. Then click on **Open**.

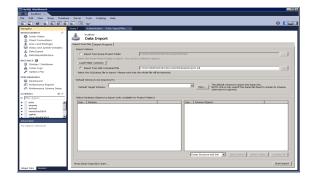

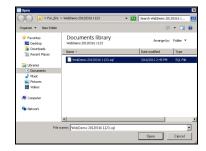

After you choose the sql file to restore, you will be back to the Data Import/Restore screen, so click on **Start Import** in the bottom right corner. Again, type in the root password and click on **OK**. It will start the import process, and when it is done, you will get a screen which shows it was completed.

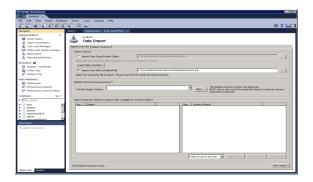

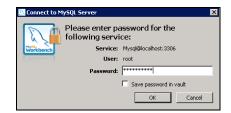

Now we want to create an account in **MySQL Workbench** that will be used to connect the JMC Web to the SQL database so they can communicate. On the left side of the screen, click on **Users and Privileges**. Then at the bottom, click on **Add Account**. In the middle right, type in the **Login Name** and **Password** you want to use. We recommend you again use **webjmc** for the Login Name, and give it the same password you did for the local **webjmc** user you created earlier on the server. In the section named **Limit Connectivity to Hosts Matching**, change the % to **localhost**. Then click on **Apply** in the bottom right corner.

Now click on the **Schema Privileges** tab at the top, and then highlight your new **webjmc** user and click on **Add Entry...** at the far right.

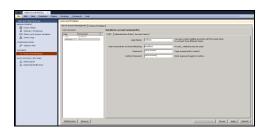

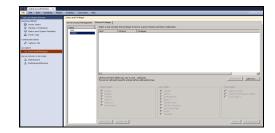

In the **Schema Privileges** window, we want to set the settings just as you see them in the left picture below for both **Selected host** and **Selected schema**. Click **OK**.

At the next screen, click on **Select "ALL"** at the bottom, and then **Save Changes** at the bottom right corner.

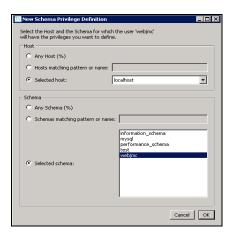

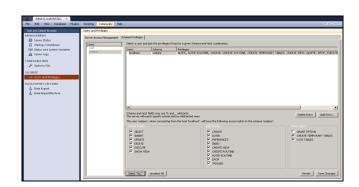

The last thing we need to do is create a user to connect from a client computer(s) to the SQL database, so the **JMC POS** and/or **Form Designer** applications can communicate. Still in the **Users and Privileges** section on the left, click on the **Server Access Management** tab at the top, and then **Add Account** at the bottom. In the

middle right, type in the **Login Name** and **Password** you want to use. We recommend you use **jmcssl** for the Login Name, and then give it a good, secure password of 8 characters or less, using letters and numbers. In the section named **Limit Connectivity to Hosts Matching**, leave the %. Then click on **Apply** in the bottom right corner.

Now click on the **Schema Privileges** tab at the top, and then highlight your new **jmcssl** user and click on **Add Entry...** at the far right.

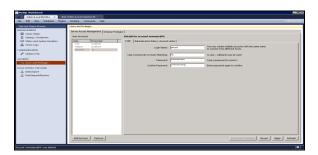

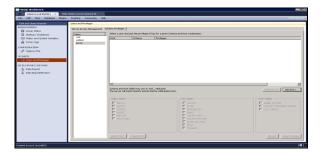

In the **Schema Privileges** window, we want to set the settings just as you see them in the left picture below for both **Selected host** and **Selected schema**. Click **OK**.

Next, click on **Select "ALL"** at the bottom, and then **Save Changes** at the bottom right corner.

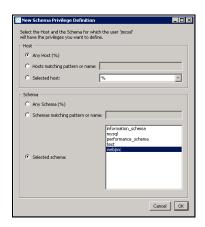

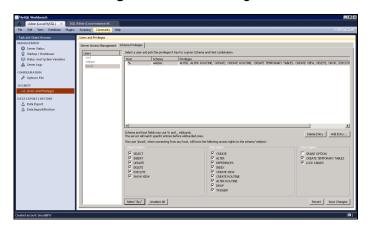

There are two more things to adjust in **MySQL Workbench**, so go up to **Options File** on the left side of the window. Then choose the **Networking** tab, and make sure **max\_allowed\_packet** is checked, and change the number in the field to **2097152**. Then go to the **Performance** tab, and make sure **query\_cache\_size** is checked, and change the number in the field to **127M**, and then click **Apply** in the bottom right corner. At this point, it may ask you to type in your **root password**, so do that and click OK.

You then need to stop and start MySQL server for the changes to take effect, so go to **Startup/Shutdown** in the upper left, and click on the **Stop Server** button to the right. Once it says it is stopped, click on the **Start Server** to start it up again. Wait until it shows that it is started, and then you are done.

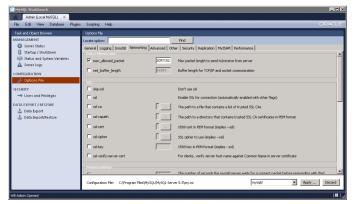

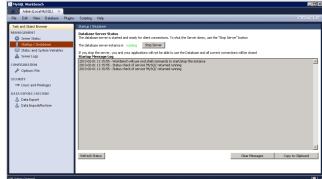

We are now done configuring **MySQL Workbench**, so exit out of it by clicking on the X in the top right corner.

# Section 7 – Getting JMC Web Running

We now have to get the JMC Web running, and there are 3 things we have to do to get it going.

First, we have to create an Application Pool for each of the sections of JMC Web. They are **JMC (Office)**, **Lunch, Parent, Scheduler, Student and Teacher**. They each have a folder in the **Default Web Site** folder on the server, so we must configure them.

To create the Application Pools, go to the **Start** menu in the bottom left corner, and go to the **Administrative Tools** selection that is up and over to the right, and then up and over to **Internet Information Services (IIS) Manager**.

In Internet Information Services (IIS) Manager, click on the + in the upper left corner next to your server's name. Then click on Application Pools below that, and then click on Add Application Pool... in the upper right corner of the window.

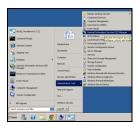

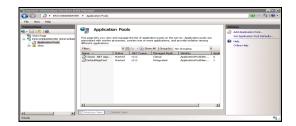

At this screen, just type in the name of the application pool you want to create, and change the .Net Framework Version to .NET Framework v4.0.30319 and click OK to create it. Let's do JMC first. Then click on Add Application Pool... again, and create each one until you have JMC, Lunch, Parent, Scheduler, Student and Teacher.

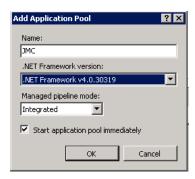

When you have all 5 application pools, we now proceed to the second thing we have to do to get JMC Web working. We have to convert each of the correspondingly named folders in the **Sites\Default Web Site** folder to an application.

To do this, click on the + next to **Sites** in the upper left corner, and then click on the + next to **Default Web Site** below that. You will see the 5 folders we discussed above. **Right-click** on each folder one at a time, and choose **Convert to Application**. Click on **Select...** to the right.

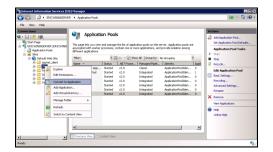

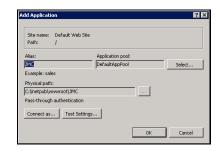

Choose the corresponding **Application Pool** name in the list and click **OK**. Then back at the previous screen, click on **Connect as...** below.

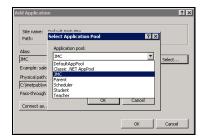

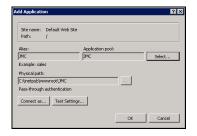

Click on **Specific user**, and then on **Set...** to the right. Then type in **webjmc** for the **User name**, and type in the **Password** you assigned to the webjmc user and click **OK**. This is the webjmc user you created in **Section 2 – Creating Local webjmc User On the Server and Setting Privileges**. If you used the same password for both webjmc users you created earlier, that makes this easier. You are now back at the **Connect As** screen, so click on **OK**.

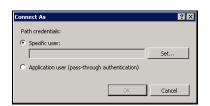

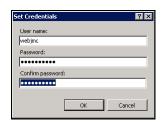

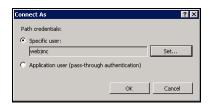

You are now back at the **Add Application** screen, so click on **Test Settings...** to test. You should now get a screen that shows the test was successful. Click on **Close**.

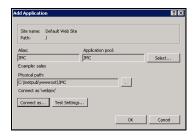

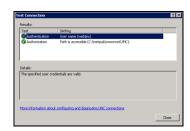

You are again at the **Add Application** screen, so click on **OK**, and you are done with that folder. You are now back in the **Internet Information Services (IIS) Manager** window and you will see that the folder icon you just configured on the left has changed to show it is configured.

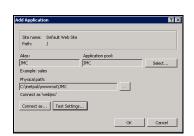

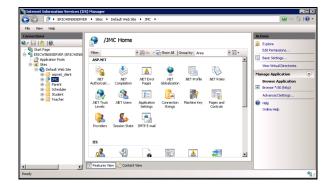

Now repeat the above steps for all the other folders for JMC Web, so they are ready to be used.

When you have them all done, the window should look like this with all the folder icons changed on the left.

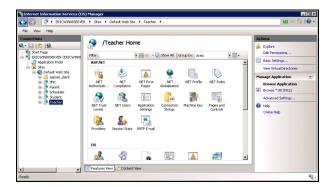

While you are here, you can also set the idle time-outs for each app pool, if you want. The default is set to 20 minutes, which means if there is no activity in that app pool for **20 minutes**, the users session gets timed-out,

and nothing works. They might get logged out, or they may need to log out and back in to get things working again.

If people want to stay logged in for more than 20 minutes at a time, we would suggest you change them all to **120 minutes**, but no higher.

Below are instructions to do that.

Highlight **Application Pools** on the left, and in the middle section of the screen, right-click on the **JMC** application pool, and go down to **Advanced Settings**. In the **Process Model** section there is a setting **for Idle Time-out (Minutes)**. It is set to 20, so click in front of the 20, and change it to **120**, and click OK. Then do the same for **Lunch, Parent, Scheduler, Student and Teacher**. When done, highlight your server name in the upper left corner, and click on **Restart** in the upper right corner to restart IIS.

The third thing we have to do to get JMC Web going is to change one line in the file named **connectionStrings** in each of the 6 folders we configured above. We can get into those folders right from **Internet Information Services (IIS) Manager**, so let's **right-click** on the **JMC** folder on the left side of the screen, and highlight **Explore**. When the window comes up, scroll down to the file named **connectionStrings**, and **right-click** on it. Go down to **Open**.

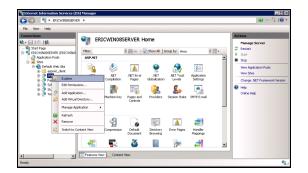

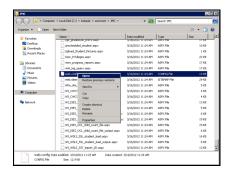

At this window, click on **Select a program from a list of installed programs**, and click **OK**. At this window, choose **Notepad**, and make sure you check the box at the bottom in front of **Always use the selected program to open this kind of file**. Then click on **OK**.

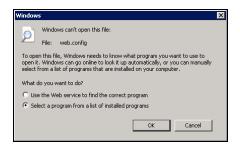

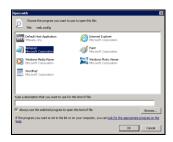

The file is now open, so look for the line below.

<add name="JMCConnectionStringMySql" connectionString="Data Source=localhost;Initial Catalog=webjmc;Persist Security Info=True;User ID=webjmc;Password=YourPassword

Now change the info to the following.

**Data Source=localhost** 

Initial Catalog=webjmc

User ID=webjmc

# Password=WhateverPasswordYouChoseForwebjmc

Make sure you don't add any spaces or anything else. Then go up to File and down to Save.

Now go back and do the same thing for each of the other 4 folders for JMC Web. They will each have a **connectionStrings** file that needs to be edited. You cannot just copy the entire updated web file to the other folders. Each individual file has unique info in it for each folder.

The Lunch folder will not have a connectionStrings file, so after you have set the correct info in each of the other connectionStrings files, just open the JMC folder, and copy the connectionStrings file, and then paste it into the Lunch folder.

Now test each by opening a web browser on the server and go to:

http://localhost/JMC, http://localhost/Lunch, http://localhost/Parent, http://localhost/Student, http://localhost/Teacher

and make sure you get to each. It may take a little bit to get into each one the first time, so be patient. After that, they should come up very quickly.

You will notice that the **Scheduler** site is not in the list. It is only accessed from within JMC Web, and not a web link.

If your DNS is working, you can also put the DNS name in for localhost on each, and make sure it works. Now try it with your DNS name from a different computer on your network, and make sure it works. Lastly, if you have this server open to the outside world, have someone outside try to get to it with your DNS name, if it has propagated. If not, put in the outside IP address for localhost, and try it.

Don't forget to go back into the Windows Firewall Control Panel, and turn it back on.

JMC recommends that you use SSL to secure your JMC Web server. If you are going to use the JMC Admin App, you must install an SSL Certificate. You will need to contact a vendor to sell you the certificates, and they will be able to give you instructions on how to install them on your Windows 2008 server. To find vendors, just use a web browser and search for ssl certificates. Here is a link to very good instructions for setting this up in Windows Server 2008.

http://www.digicert.com/csr-creation-microsoft-iis-7.htm

http://www.digicert.com/ssl-certificate-installation-microsoft-iis-7.htm

Once you have SSL working, you won't be able to get to your JMC site using http in your url, so you will want to redirect any http traffic to the https site. We already added the **HTTP Redirection Role Service** on page 2 of the **Win2008ServerSetup** document, so the service is already running. Now we need to configure it to work for your JMC Next Generation server. **Again, this is only done if you are using an SSL certificate.** 

The first step is to go to the **Start** menu and up and over to **Computer**. Then double-click on the **C**: drive and open the **inetpub** folder. At the top, click on **New Folder** and name it **REDIRECTHTTP**.

Go back into **Internet Information Services (IIS) Manager**, and click on the + next to your server name in the upper left corner. Then highlight the **Sites** folder and click on **Add Web Site...** in the upper right corner.

Type **HTTPRedirection** for the **Site Name**, and then click on the ... button, next to the **Physical Path** field, and navigate to the folder named **REDIRECTHTTP** you just created. At the bottom, type in your JMC web server DNS name in the **Host Name** field, and click **OK**.

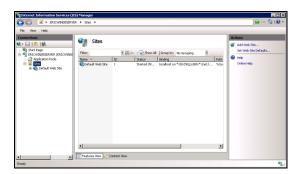

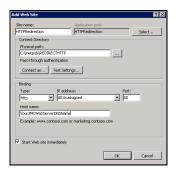

Click on the **HTTPRedirection** folder on the left, and double-click on **HTTP Redirect** in the middle section under **IIS**. Make sure the box is checked in front of **Redirect requests to this destination**, and if it isn't already there, type in <a href="https://YourJMCWebServerDNSName">https://YourJMCWebServerDNSName</a> in the field, and click on **Apply** to the right.

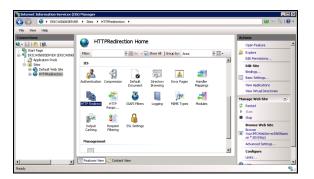

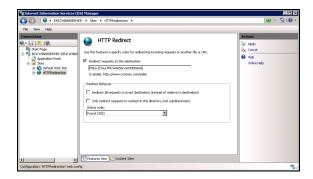

Click again on the **HTTPRedirection** folder on the left, and **Bindings...** to the far right. Highlight your server, and click on **Edit**.

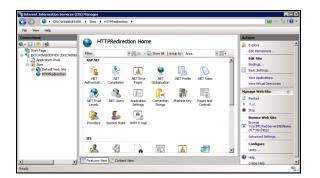

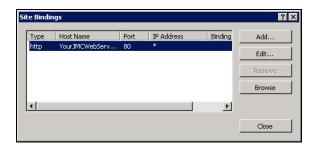

Type in your JMC Web server DNS name is in the **Host name** field and click **OK**. Then quit out of **IIS Manager** by clicking on the **X** in the upper right corner.

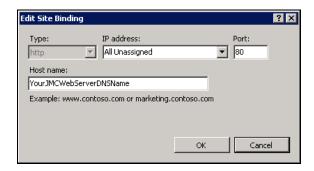

That should do it. Go to a web browser and use the https address, and make sure it gets to your site, and then try it with http to make sure it redirects to the https site. If not, try restarting the server and try again.

#### JMC Next Gen Server Not Part of a Domain

If your JMC Next Gen server is not part of a domain, we need to give the folder named **App\_Data** in each of our JMC Web folders the correct permissions. To do this, go to the **Start** menu and up and over to **Computer**. Then double-click on the **C:** drive and open the **inetpub** folder. Then open the **wwwroot** folder and then the **JMC** folder. You will see the folder named **App\_Data** at the top. Right-click on **App\_Data** and go down to **Properties**.

Click on the **Security** tab at the top, and then the **Edit** button and then the **Add** button. In the bottom field type in **iis apppool\jmc**, and click on the **Check Names** button.

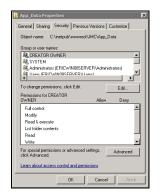

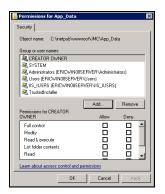

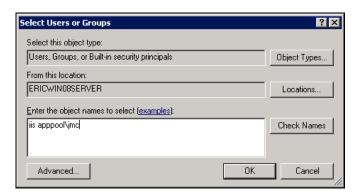

You will see that the name in the bottom field changes to **JMC**. Click on the **OK** button, and then check the box next to **Full Control** in the **Allow** column. Then click on **Apply** and **OK** twice.

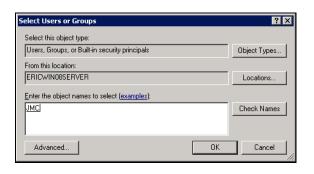

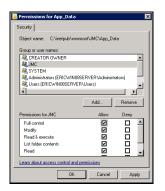

You are now back out to the **JMC** folder, so go back one folder to the **wwwroot** folder. There is an **App\_Data** folder in each of the **Parent, Lunch, Scheduler, Student** and **Teacher** folders that you see in the **wwwroot** folder, so follow the same instructions above, except you need to use the corresponding app pool info for each when you set permissions.

iis apppool\lunch, iis apppool\parent, iis apppool\scheduler, iis apppool\student, iis apppool\teacher

#### JMC Next Gen Server Is Part of a Domain

If your JMC Next Gen server is part of a domain, we still have to be able to read and write to the App\_Data folder in each of the JMC, Lunch, Parent, Scheduler, Student and Teacher folders. We just have to do it another way. Launch IIS Manager by going to the Start menu in the bottom left corner, and go to the Administrative Tools selection that is up and over to the right, and then up and over to Internet Information Services (IIS) Manager. Click the + in front of your server in the upper left corner. Then click on Application Pools underneath that. Now, right-click on the JMC application pool in the middle and select Advanced Settings. In the Process Model section, click on Identity, and then click the ... button to the right of ApplicationPoolIdentity. In the Built-in Account field, change it to LocalSystem and click OK twice. While the JMC application pool is still highlighted, click on Stop to the far right, and after it stops, click on Start. Now do the same procedure on the Lunch, Parent, Scheduler, Student and Teacher application pools.

# Section 8 - Installing and Configuring MySQL Administrator for Backing Up

Now that you have gotten everything up and running, we need to have some way to backup. MySQL Workbench doesn't have an automated way to do that, but we can revert to its predecessor **MySQL Administrator** to do that. It is part of an older version of GUI Tools.

Please do not install a JMC Next Gen update while making a database backup. The backup could hinder the Next Gen software from updating correctly. This could lead to errors in your software.

First, you need to figure out where you are going to backup to. You could backup to an external hard drive and rotate it out every couple of weeks, a re-writeable DVD, a flash drive, or whatever backup media you would like. For these instructions, I am just going to make a new folder on the desktop of the server, and backup there. You would want to do this on whatever media you are going to use for your backup, so I just went out to my **Desktop** on the server, and right clicked on the Desktop, and chose **New Folder**, and named it **JMC Backup**.

You now need to go to your JMC ftp folder, and download the MySQL Gui Tools Installer. In your ftp folder, you will find a folder named Web Database. Open the Web Database folder, and download the file named mysql-gui-tools-5.0-r17-win32.msi, and run it on your server to install MySQL Administrator and MySQL Query Browser. MySQL Administrator will be used later to setup automatic backups, and MySQL Query Browser may be needed at some point to work with your data.

Now let's go to the folder where it downloaded the installer, and double-click on it. Click on **Run** to begin the install process. At the next screen, click on **Next**, and then accept the terms in the license agreement, and click on **Next**.

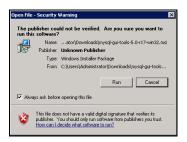

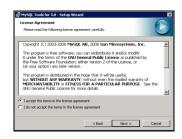

Click on **Next** again, then at the screen after that, click on **Complete** and **Next**. Lastly, click on **Install**. When it is done installing, click on **Finish**.

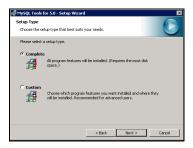

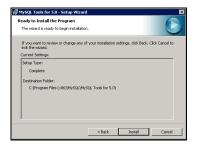

Go to the **Start** menu in the bottom left corner, and up to **All Programs**, and up again to **MySQL**, and click on **MySQL Administrator**. At the first screen, put in **localhost** for **Server Host**, and the **Username** of **root**, and the **Password** for root you created in the **MySQL Community Server** install process on page 8 of the **JMCServer2008Setup** document, and click **OK**.

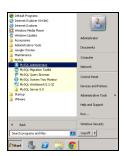

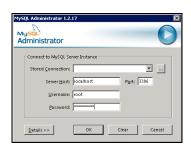

Since we configured all the MySQL stuff already in **MySQL Workbench**, we don't have to do any of that. We just have to configure the backup scheme and schedule it.

At the main **MySQL Administrator** screen, click on **Backup** on the left, and then **New Project** at the bottom. Then next to **Project Name** type in **JMC Backup**, and click on **webjmc** under **Schemata**, and click on the **>** arrow to copy the **webjmc** database to the window on the right.

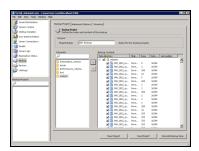

Click on the Advanced Options tab at the top, and select these selections below: InnoDB Online Backup, Complete Backup, SQL Files, Add DROP Statements, Complete INSERTs, Comment, Disable Keys, and click on Save Project at the very bottom.

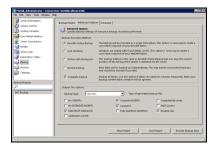

We need to test the backup, so click on **Execute Backup Now** in the bottom right corner, and navigate to wherever your backup folder is, and open it. Then click on **Save** in the bottom right corner. When the backup is done, you will see the following screen, so click on **OK**.

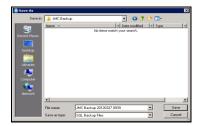

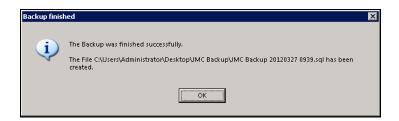

We need to schedule this backup project to execute automatically, so go to the **Tools** menu at the top, and down to **Options**. Then click on **General Options** on the left, and check the box to the right of it named **Stored passwords**. Then change **Password storage method**, on the right, to **Obscured**, and click **Apply**.

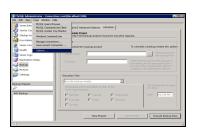

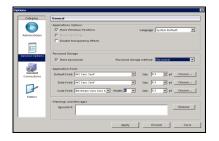

We need to make a new connection to execute the backup, so go to **Connections** on the left, and click on **New Connection** on the right towards the bottom. In the **Connection** field, type in **Backup Admin**, and in **Username** type in **root**. Type the same password, in the **Password** field, you have been using for the root user, and in **Hostname**, type in **localhost**. In the **Schema** field, type in **webjmc**, and then click on **Apply**, and **Close**.

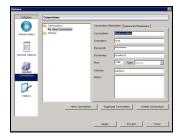

Exit out of MySQL Administrator by clicking on the X in the upper right corner.

Go right back into **MySQL Administrator**. This time, in the **Stored Connections** field at the top, pull down to **Backup Admin**. Everything else should fill in, so click on **OK**. If everything doesn't auto-fill in, you have a problem with your Stored Connection, so go back to page 10, and go through the instructions again to find out what needs to be fixed.

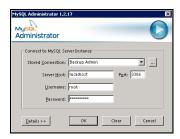

Now let's set a backup schedule using this **Backup Admin** connection that will run automatically, so go to **Backup** on the left, **JMC Backup** on the bottom left, and then the **Schedule** tab at the top right. Check the box in front of **Schedule this backup project**. Now fill out the stuff below that however you want the backup to go. Below is an example of doing a daily backup, at 10:30 AM, to the folder we created by clicking on the ... button to navigate to that folder. Then click on **Save Project** at the bottom.

If your JMC server is not part of a domain, leave the **User name** as **Administrator** and just type in the password for the **Administrator** user and click **OK**.

If your JMC server is part of a domain, change the **User name** to **domain name\Administrator** and then type in the password for this domain administrator and click **OK**. For example, if your domain name is **Woodland**, then you would type in **Woodland\Administrator** for the **User name** and the correct password for that user and click **OK**.

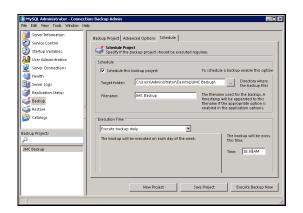

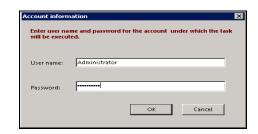

You are done creating the scheduled backup, so click on the X in the upper right corner to exit out of **MySQL Administrator**.

If you want to make sure the backup is scheduled, go to the **Start Menu** in the bottom left corner and type in **Task Scheduler**, and click on Task Scheduler up above to launch it.

In Task Scheduler, click on Task Scheduler Library, and your scheduled backup should be there.

The next day, you will want to check the folder the backup was supposed to go to and make sure there is a backup there. If not, go back into **MySQL Administrator** and see what is not set right, or try setting up the automated backup again. Once the automated backups are working, make sure you are periodically checking them to avoid any costly mistakes.

If you want to backup other parts, or the whole server, and we suggest that you do, there are lots of good, free and paid-for software choices. Just use a web browser and search for Windows backup software, and you will find articles, etc. to help you find the one that is right for you.

# Section 9 - Configuring and Setting Up POS and Form Designer

Now that you have the JMC Web server setup and running, the next step is to configure the server so that it will allow connections from the **JMC POS** and **Form Designer** applications. To do this, we have to open up port 3306 on the server.

Go to the **Start** menu, and up and over to the right to **Administrative Tools**, and then up and over to **Windows Firewall with Advanced Security**. In that window, click on **Inbound Rules** in the upper left, and **New Rule...** in the upper right. At the first screen of the wizard, click on **Port** and then **Next**.

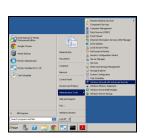

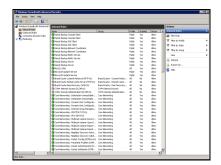

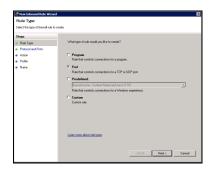

Select **TCP** at the top, and put in **3306** in **Specific local ports** at the bottom, and click on **Next**. Then select **Allow the connection** at the top, and click on **Next**. Then you can just leave all of the selections checked, and click on **Next**.

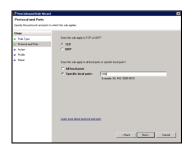

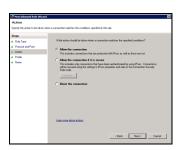

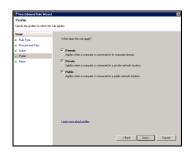

Then put in a name for this rule. For example, **MySQL Port 3306**, and then click on **Finish**. The new rule will now be listed at the top, so you can exit by clicking on the X in the top right corner.

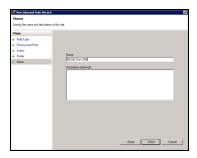

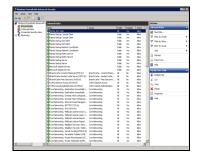

You now need to configure any computer(s) that will run the **JMC POS** and/or **Form Designer** applications, so that they can communicate with the JMC Web server. We suggest you install **Form Designer** on at least one computer in each building in the district.

#### **Windows Client**

First, you will need to download and install an **ODBC Connector**. Here are the links to the correct ones.

Win XP – Win 7 - <a href="http://downloads.mysql.com/archives/mysql-connector-odbc-5.1/mysql-connector-odbc-5.1.8-win32.msi">http://downloads.mysql.com/archives/mysql-connector-odbc-5.1.8-win32.msi</a>
Win 8 - <a href="http://downloads.mysql.com/archives/mysql-connector-odbc-5.1.11-win32.msi">http://downloads.mysql.com/archives/mysql-connector-odbc-5.1.11-win32.msi</a>

Once you have downloaded the installer, go find it and run the installer. When the installer comes up, the only window you have to do anything on is the **License Agreement** window. Accept it, and click **Next**, and then leave the other screens alone and follow through the install.

Now let's configure the **ODBC Administrator** that will allow the **JMC POS** and/or **Form Designer** to communicate with the JMC Web server.

To launch **ODBC Administrator** on a Windows XP client, go to the **Start** menu and over to **Search**. Choose to search for **Files and Folders**, and type in **Data Sources**. When it comes up, you can stop the search, and double-click on Data Sources.

To launch **ODBC Administrator** on a Windows 7 or Vista, 32-bit client, go to the **Start** menu and in the **Search** field where the cursor is flashing, type in **Data Sources**, and you will see it at the top, so double-click on it.

If you are using a 64-bit version of Windows 7 or Vista on the client computer, you will need to run the 64-bit version of **Data Sources** instead. You can find it on the hard drive in the Windows:SysWOW64 folder. It is named **odbcad32**, so just navigate there and double-click on it.

To launch **ODBC Administrator** on a Windows 8 client, go to the **Start** menu and in the **Search** field where the cursor is flashing, type in **Data Sources**. It should show both the 32 and 64-bit versions, and you will want to click on the 32-bit version for all Windows 8 versions.

Here is what it looks like on a Windows client. First, click on the **System DSN** tab in the upper left corner, and then **Add...** to the right. Scroll down and highlight the **MySQL ODBC 5.1 Driver**, and click on **Finish**.

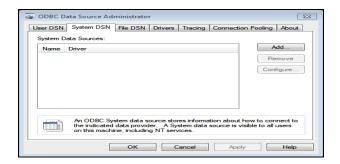

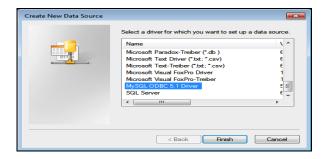

At the next screen, yours will look similar to below. You can put in any name you want in the **Data Source Name (DSN)**. You will need it later, so write it down. Put in your JMC Web server url or ip address, without the http://, in the **TCP/IP Server** field. Then put **imcssl** in the **User**, and the **Password** for imcssl.

Once you do that, click on the down arrow to the right of the **Database** field, and your **webjmc** database should be in the list, so click on it. Now click on **Test**, and it should tell you it was successful. Then click on **OK** twice. The client computer is now talking to your JMC Web server, so you are ready to run the **JMC POS** and/or **Form Designer** application. When you run either application the first time, you will need the **DSN**, **User**, and **Password** from above.

Make sure the password for **jmcssl** has only 8 characters or less, and use only letters and numbers. If yours isn't that way, just go back into **MySQL Workbench** and change the password for **jmcssl**.

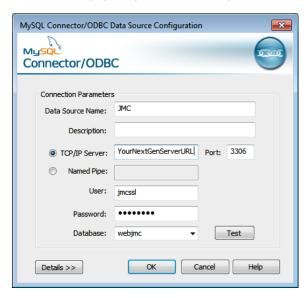

#### **Macintosh Client**

First, you will need to download and install an **ODBC Connector**. Here are the links to the correct ones.

10.4 Intel - <a href="http://downloads.mysql.com/archives/mysql-connector-odbc-5.1/mysql-connector-odbc-5.1.8-osx10.4-x86-32bit.dmg">http://downloads.mysql.com/archives/mysql-connector-odbc-5.1/mysql-connector-odbc-5.1.8-osx10.4-x86-32bit.dmg</a>
10.5 or higher - <a href="http://downloads.mysql.com/archives/mysql-connector-odbc-5.1/mysql-connector-odbc-5.1.8-osx10.5-x86-32bit.dmg">http://downloads.mysql.com/archives/mysql-connector-odbc-5.1/mysql-connector-odbc-5.1.8-osx10.5-x86-32bit.dmg</a>

Neither Mac OS 10.6 or higher comes with **ODBC Administrator**. You have to download and install it before installing the connector you downloaded above.

To download the **ODBC Administrator for 10.6 or higher**, go to <a href="http://support.apple.com/kb/DL895">http://support.apple.com/kb/DL895</a> and click on the **Download** button in the upper right corner. When you get it downloaded, navigate to it and install it, and follow the instructions to finish it.

Now that you have installed **ODBC Administrator**, go find the ODBC Connector installer and run it. When the installer comes up, the only window you have to do anything on is the **License Agreement** window. Accept it, and click **Next**, and then leave the other screens alone and follow through the install.

If you are running OS 10.7 or higher, you will need to use ODBC Manager instead of ODBC Administrator. Just use the internet to search for ODBC Manager, and download the newest version you can find, and install it.

You will find **ODBC Administrator**, or **Manager** in the **Utilities** folder, so go there and launch it.

Here is what it looks like on a Macintosh client. First, click on the **System DSN** tab in the upper left corner, and then **Add...** to the right. Click on the **MySQL ODBC 5.1 Driver**, and click on **OK**.

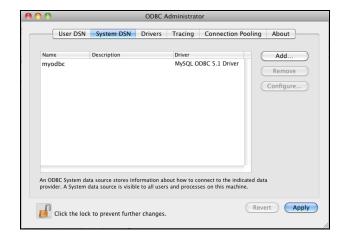

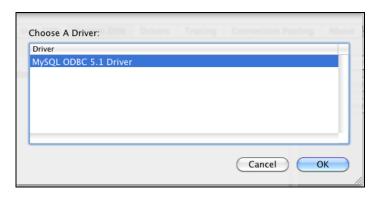

At the next screen, yours will look similar to below. You can put in any name you want in the **Data Source Name (DSN)**. You will need it later, so write it down. Put in your JMC Web server url or ip address, without the https://, in the **TCP/IP Server** field. Then put **jmcssl** in the **User**, and the **Password** for jmcssl.

Click on the down arrow to the right of the **Database** field, and then click on your **webjmc** database in the list. Click on the **Test** button to the right, and it will tell you it was successful, so click on **OK**, and then **Apply**. Then click the **X** in the upper left corner to close.

Make sure the password for **jmcssl** has only 8 characters or less, and use only letters and numbers. If yours isn't that way, just go back into **MySQL Workbench** and change the password for **jmcssl**.

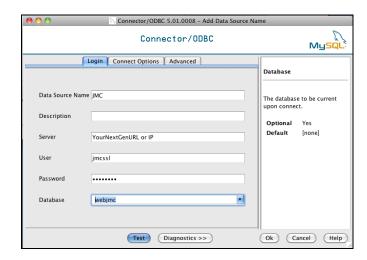

| DSN:          | <br> | <br> |
|---------------|------|------|
| User : jmcssl |      |      |
| Password :    |      |      |

If you need anything for your Next Generation web-based product, you can find it at <a href="http://jmcinc.com/resources/nextgen">http://jmcinc.com/resources/nextgen</a>. This includes the POS and Form Designer installers. Just click on the POS and Form Designer Downloads tab to the right, and you will see them.

### JMC POS

http://jmcinc.com/downloads/view/category/next\_gen\_pos

We highly recommend you start using our JMC Web Point of Sale. Below is the link to the video.

https://www.youtube.com/watch?v=a-Zc1r49RV8

# Form Designer

http://jmcinc.com/downloads/view/category/next\_gen\_form\_designer

The first time you run either **POS** or **Form Designer**, you will need to put in the **Data Source Name (DSN)**, **User (jmcssl) and jmcssl Password**. After the first time, you should never see it again, but please keep this information at the computers that run POS or Form Designer anyway, in case it does comes up.

If you have any issues connecting with **ODBC Administrator or Manager**, make sure your jmcssl password is correct, and make sure **port 3306** is open on your firewall.

You will also find tabs for all the other staff in your district, and each tab has the documentation, videos, etc. that they need to successfully operate JMC Next Generation.